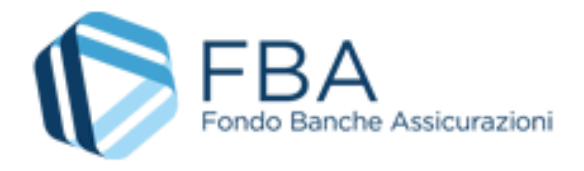

# SOMMARIO

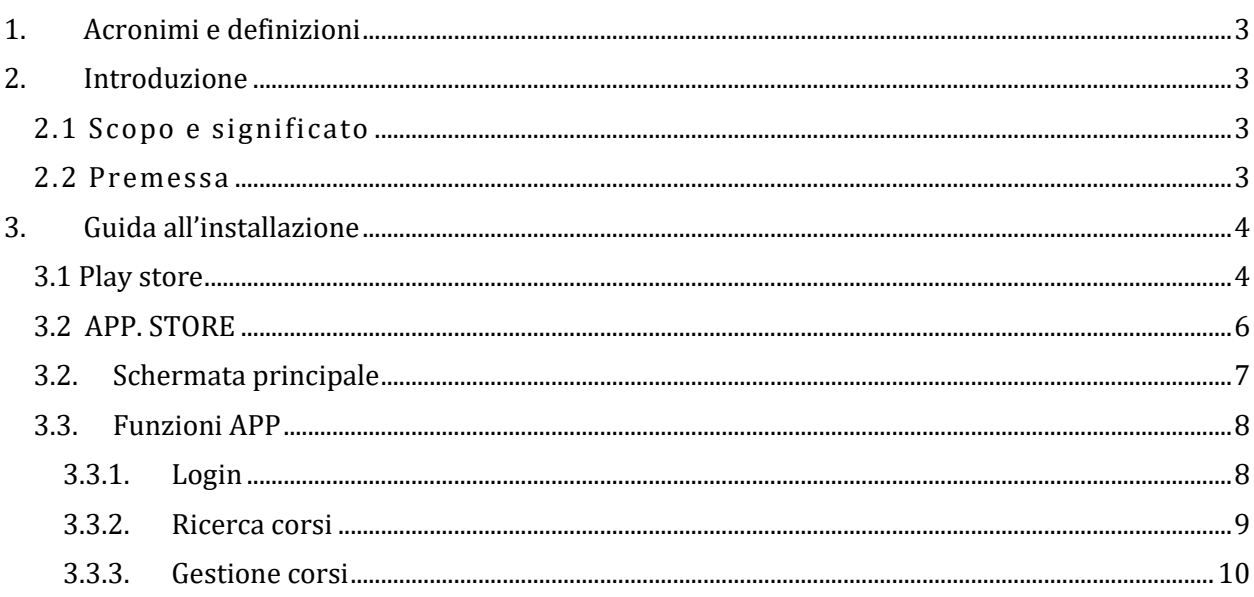

# <span id="page-2-0"></span>1. ACRONIMI E DEFINIZIONI

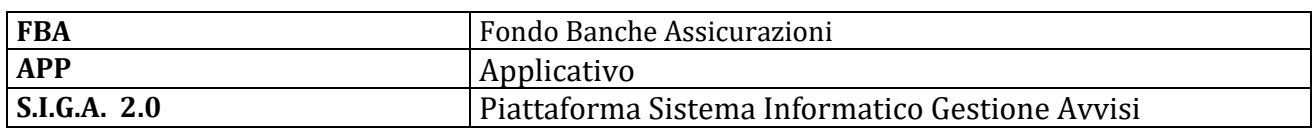

# <span id="page-2-1"></span>2. INTRODUZIONE

Il presente documento ha il compito di illustrare l'utilizzo della nuova Applicazione "Registro Presenze FBA", creata per la gestione della raccolta delle presenze dei partecipanti alle attività formative. I capitoli seguenti, strutturati in paragrafi, esaminano e descrivono le funzionalità, dettagliando le operazioni previste per ognuna di esse.

# <span id="page-2-2"></span>2.1 SCOPO E SIGNIFICATO

Il Fondo Banche Assicurazioni, in un'ottica di dematerializzazione, ha sviluppato l'applicazione *mobile Registro Presenze FBA*. Si tratta di uno strumento di registrazione delle presenze, che intende

# <span id="page-2-3"></span>2.2 PREMESSA

Per utilizzare l'App Registro Presenze FBA è necessario:

- Un dispositivo mobile con sistema operativo Android/IOS
- Tessera Sanitaria / Carta d'identità Elettronica

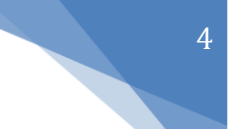

## <span id="page-3-0"></span>3. GUIDA ALL'INSTALLAZIONE

L'applicazione Registro Presenze FBA si può scaricare gratuitamente su un qualsiasi dispositivo

mobile dotato di sistema operativo Android e IOS.

### <span id="page-3-1"></span>3.1 PLAY STORE

Per i dispositivi Smartphone o Tablet con sistemi operativi Android:

- 1. Aprire Play Store del dispositivo.
- 2. Utilizzare il campo di ricerca collocato nella parte alta della schermata di Google Play Store e digitare *Registro presenze FBA* (vedi figura 1).

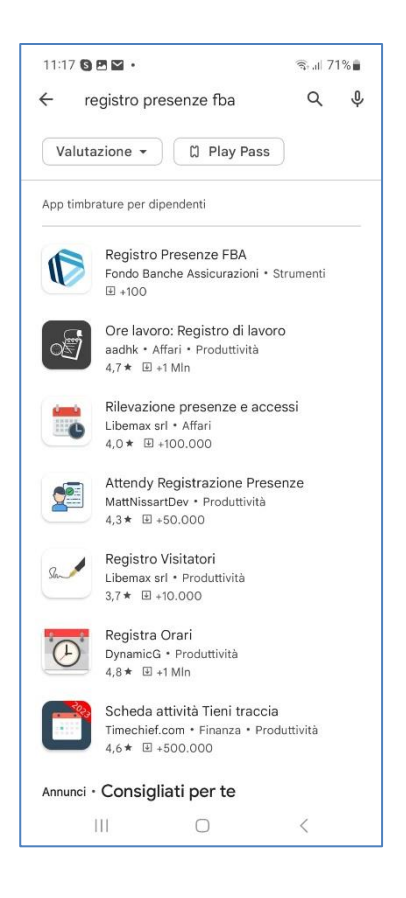

**Figura 1: Ricerca dell'applicazione**

3. Una volta individuata l'applicazione *Registro Presenze FBA*, toccare l'icona e, nella schermata successiva, premere sul pulsante INSTALLA(vedi figura 2).

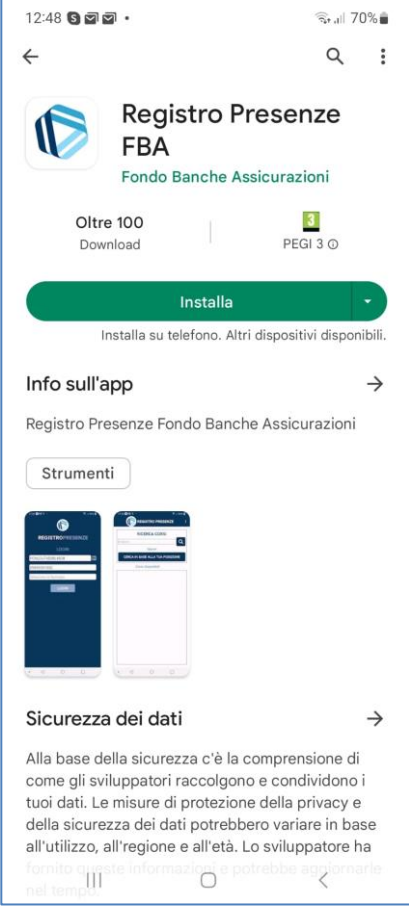

**Figura 2: Accesso all'applicazione**

4. Al termine dell'istallazione cliccare APRI (vedi figura 3).

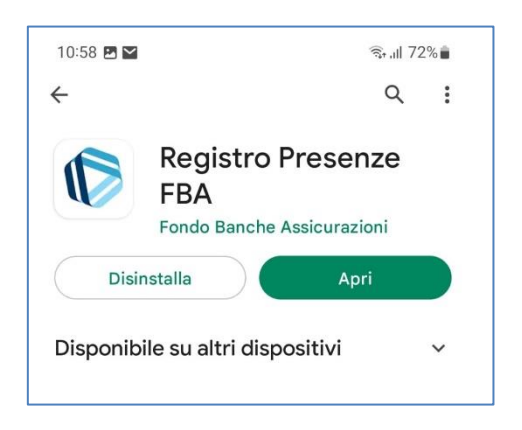

**Figura 3: Apertura dell'applicazione**

## <span id="page-5-0"></span>3.2 APP. STORE

Per i dispositivi Smartphone o Tablet con sistemi operativi IOS:

- 1. Aprire l'App Store sul dispositivo Apple.
- 2. Utilizzare il campo di ricerca collocato nella parte alta della schermata dell'App Store e digitare *Registro presenze FBA* (vedi figura 4).

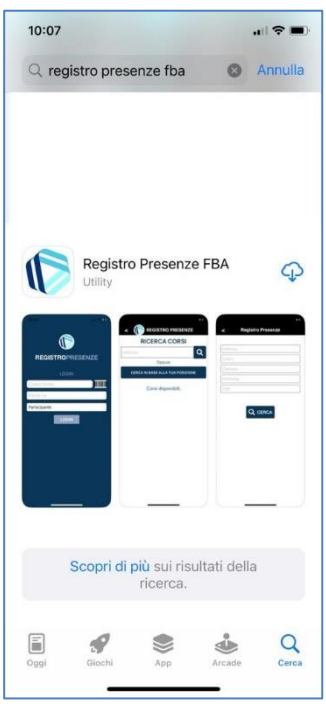

**Figura 4: Ricerca dell'applicazione**

3. Al termine dell'istallazione cliccare APRI (vedi figura 5)

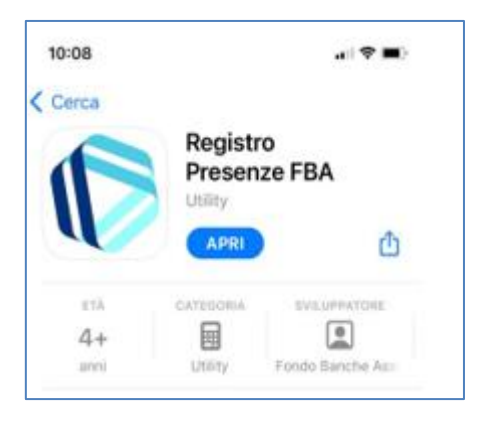

**Figura 5: Apertura dell'applicazione**

## <span id="page-6-0"></span>3.2. SCHERMATA PRINCIPALE

Il *Registro Presenze FBA* è uno strumento di registrazione delle presenze (ex art. 4, comma 2 L. n. 300/1970), per cui all'apertura dell'App viene visualizzata all'utente l'Adeguata informazione sull'uso del sistema in conformità alla normativa. Per poter proseguire nell'utilizzo dell'App cliccare su "HO PRESO VISIONE"; in caso contrario l'App si chiude (vedi figura 6).

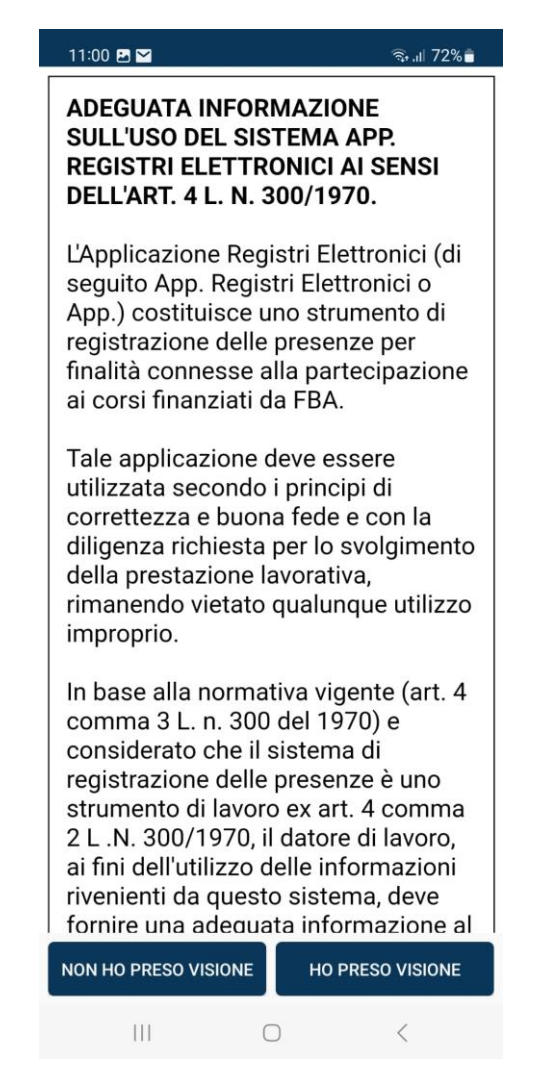

 **Figura 6: Adeguata informazione sull'uso del sistema App**

L'adeguata informazione è reperibile anche in formato PDF all'indirizzo:

[https://www.fondofba.it/wp-content/uploads/2022/09/PRIVACY-POLICY-SIGA\\_sito-](https://www.fondofba.it/wp-content/uploads/2022/09/PRIVACY-POLICY-SIGA_sito-Nuovo_26092022.pdf)[Nuovo\\_26092022.pdf](https://www.fondofba.it/wp-content/uploads/2022/09/PRIVACY-POLICY-SIGA_sito-Nuovo_26092022.pdf)

## <span id="page-7-0"></span>3.3. FUNZIONI APP

<span id="page-7-1"></span>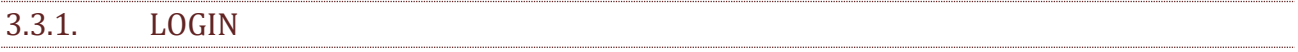

Per effettuare il Login è indispensabile avere una connessione internet.

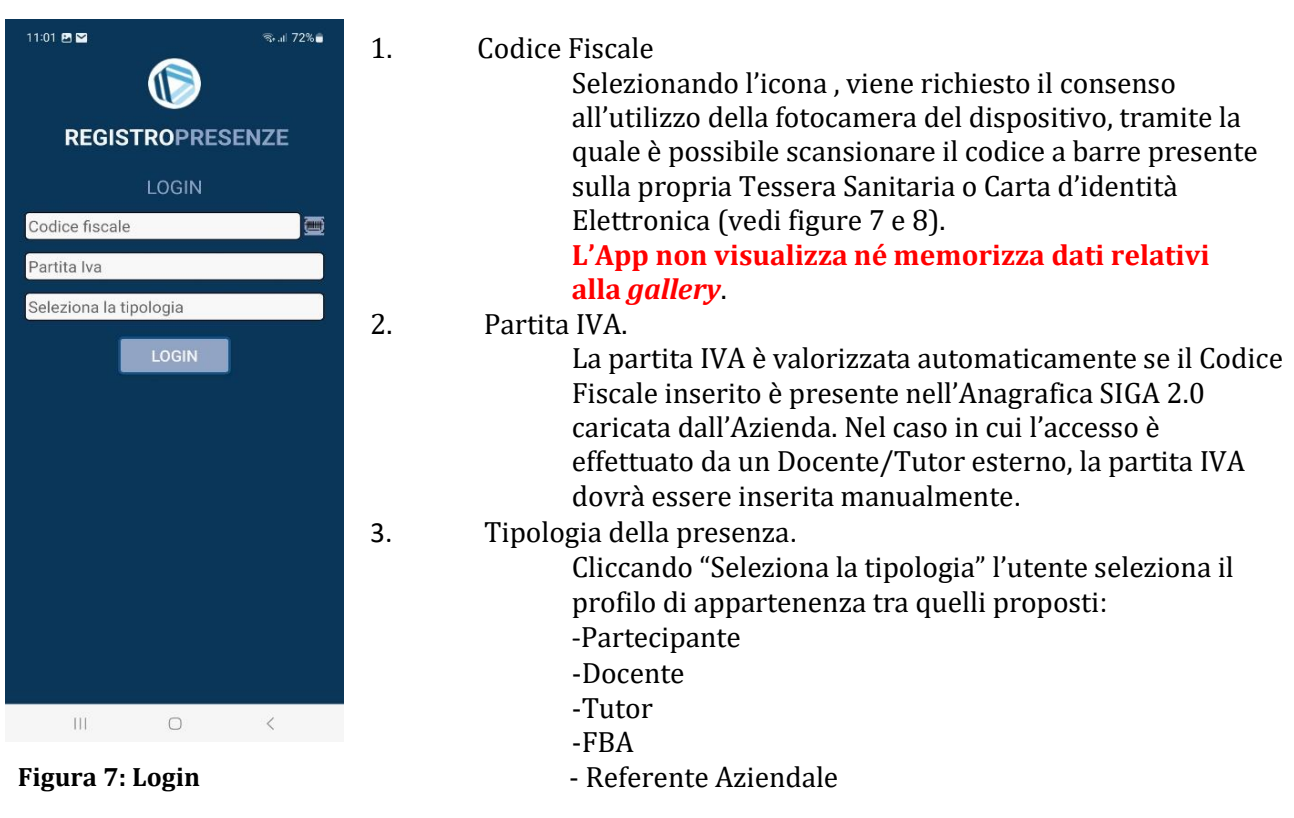

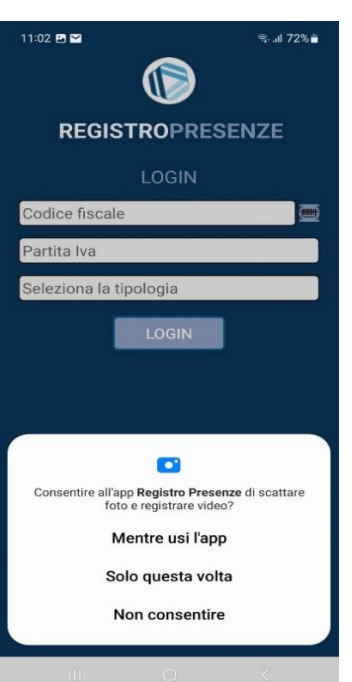

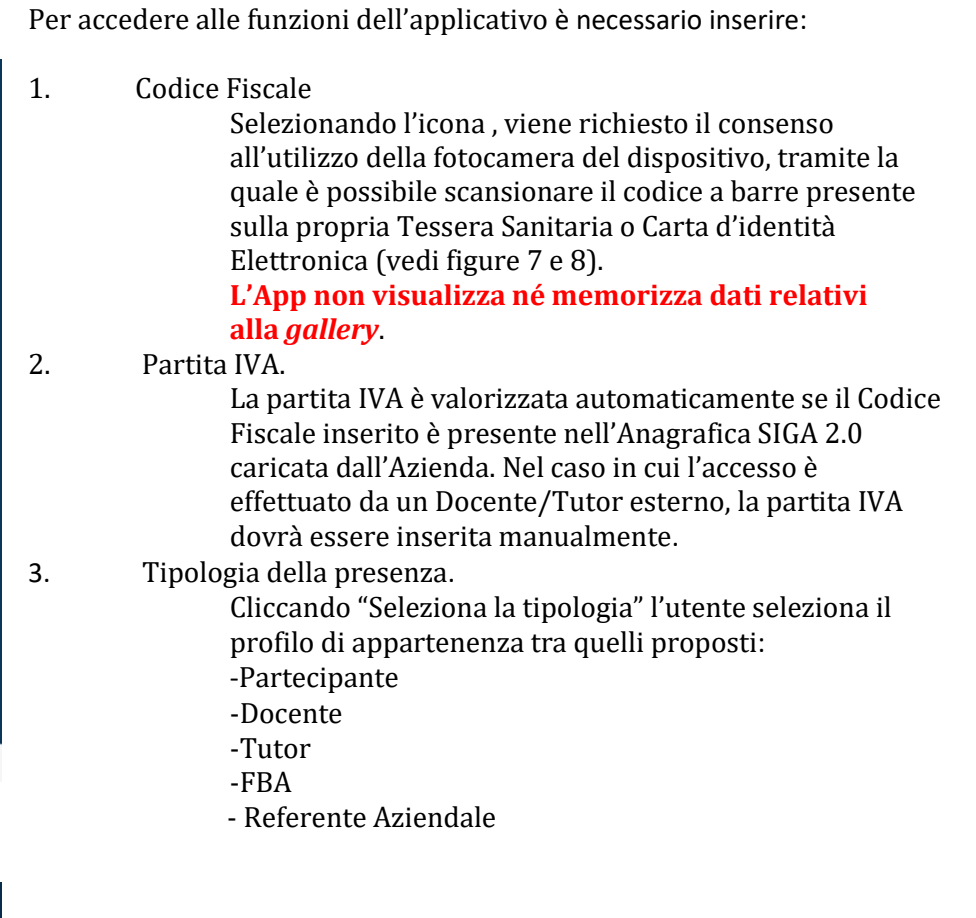

#### <span id="page-8-0"></span>3.3.2. RICERCA CORSI

Effettuato l'accesso, si possono ricercare i corsi disponibili della propria Azienda, selezionando l'icona (vedi figura 9).

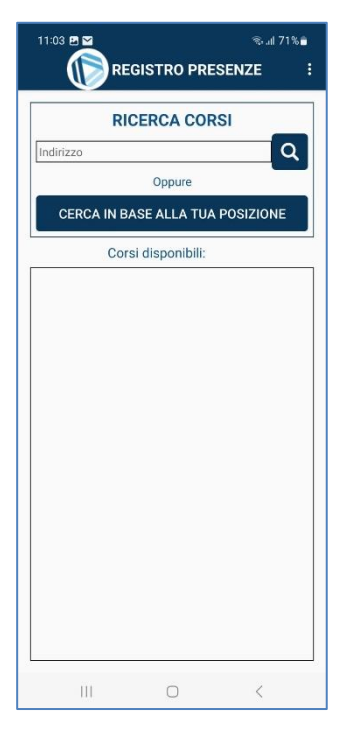

**Figura 9: Ricerca corsi**

La ricerca può essere effettuata in uno dei due modi seguenti:

1. tramite l'inserimento manuale dei campi obbligatori "Indirizzo" e "Comune" (vedi figura 10): il sistema rende visibile l'elenco dei corsi disponibili per la zona indicata.

**Il sistema non registra la posizione geografica dell'utente.**

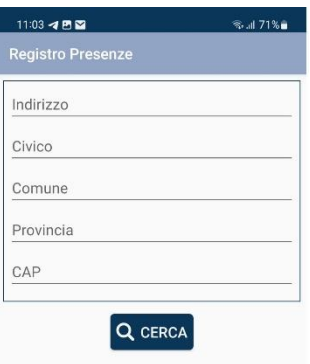

**Figura 10: Ricerca corsi**

2. tramite la funzione "CERCA IN BASE ALLA TUA POSIZIONE". In questo caso viene chiesto il consenso di accedere alla posizione del dispositivo (vedi figura 11). Per poter proseguire cliccare su "CONSENTI".

**Il sistema non registra la posizione geografica dell'utente.**

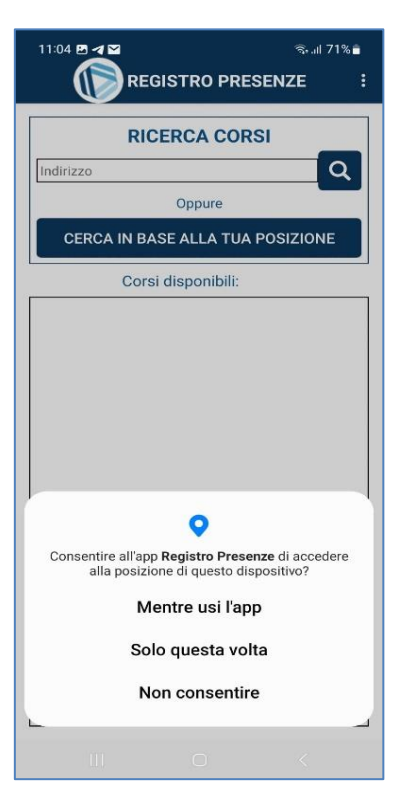

**Figura 11: Consenso**

#### <span id="page-9-0"></span>3.3.3. GESTIONE CORSI

Visualizzato l'elenco si seleziona il corso cliccando sul risultato d'interesse (vedi figura 12).

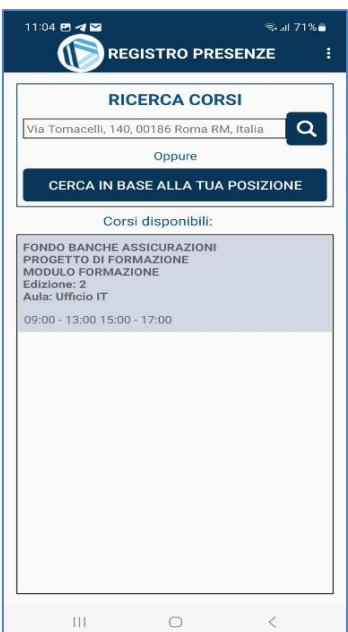

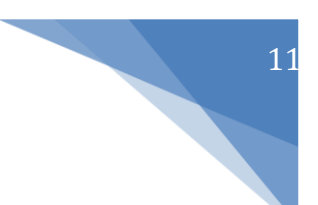

#### **Figura 12: Elenco corsi**

Se l'accesso viene effettuato con il Ruolo "Partecipante", "Docente" o "Tutor", sarà possibile inserire la propria presenza cliccando sul bottone "TIMBRA PER TE" (vedi figura 13):

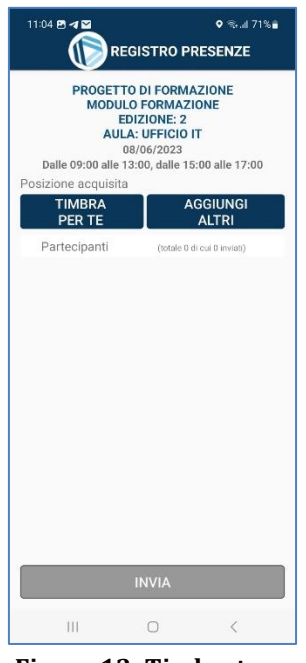

**Figura 13: Timbratura**

Ogni timbratura salvata viene visualizzata nella schermata, con la dizione "DA INVIARE"(vedi figura 14).

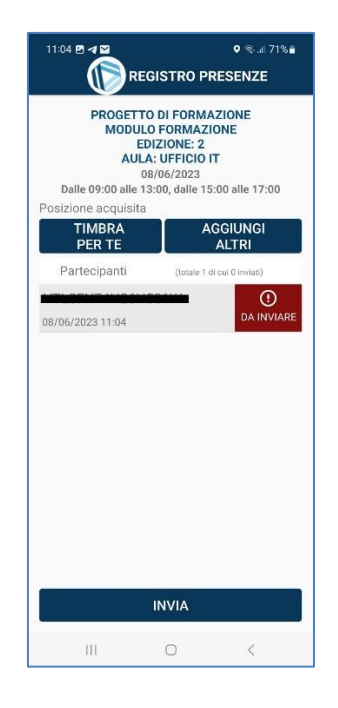

**Figura 14: Elenco Timbrature**

**Solo ed esclusivamente nell'istante in cui si clicca il tasto "invia" si verifica la registrazione della localizzazione dell'utente tramite il segnale GPS. Nessuna funzione di registrazione della localizzazione dell'utente è attiva in altri momenti della giornata o per altre operazioni effettuate tramite il dispositivo** *mobile***.**

E' possibile cancellare le presenze contrassegnate come "DA INVIARE" selezionando singolarmente la presenza e tenendo premuto su di essa finché non compare la richiesta di eliminazione (vedi figura 15).

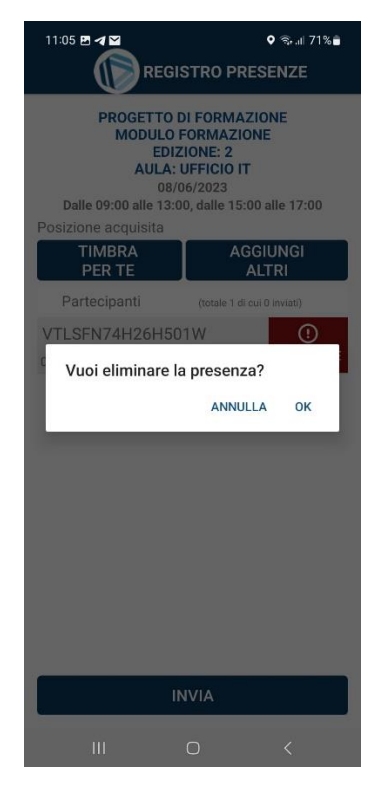

**Figura 15: Eliminazione Timbratura**

Per tutti i profili di accesso è possibile inserire le presenze di altri partecipanti, senza effettuare nuovamente il Login, selezionando "AGGIUNGI ALTRI", specificando il loro Ruolo e scansionando il loro Codice Fiscale o la loro Carta d'identità Elettronica. Una volta inserite le informazioni richieste cliccare "Salva"(vedi figura 16).

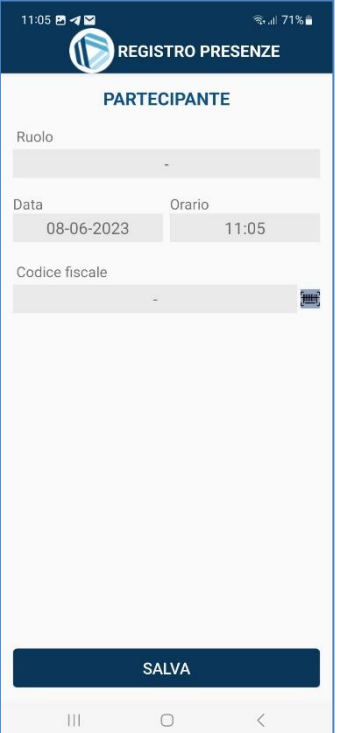

**Figura 16: Acquisizione partecipante**

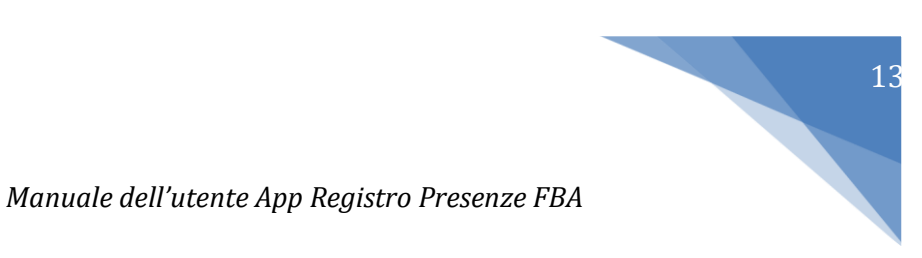

Cliccando "INVIA" si effettua l'invio delle timbrature acquisite. Le timbrature inviate cambieranno lo stato in "INVIATO"(vedi figura 17).

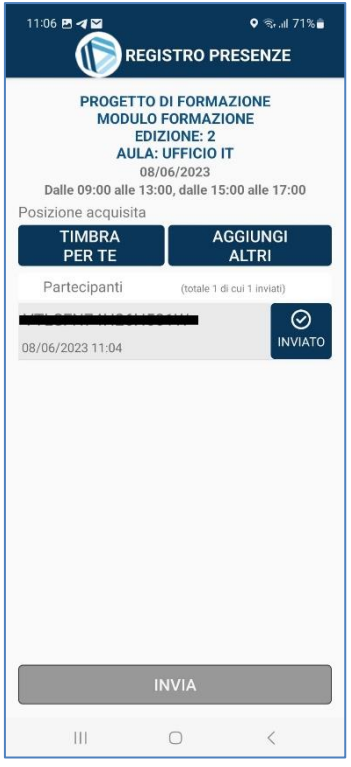

**Figura 17: Invio Timbratura**